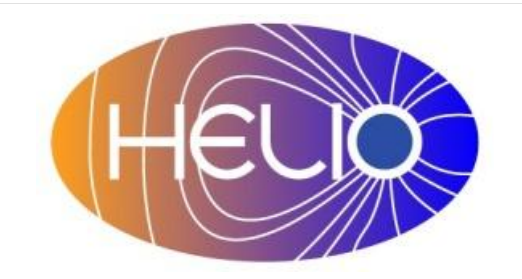

*Heliophysics Integrated Observatory*

**Project No.: 238969 Call: FP7-INFRA-2008-2**

# **Community Interaction Service (CIS) User Manual** *Draft*

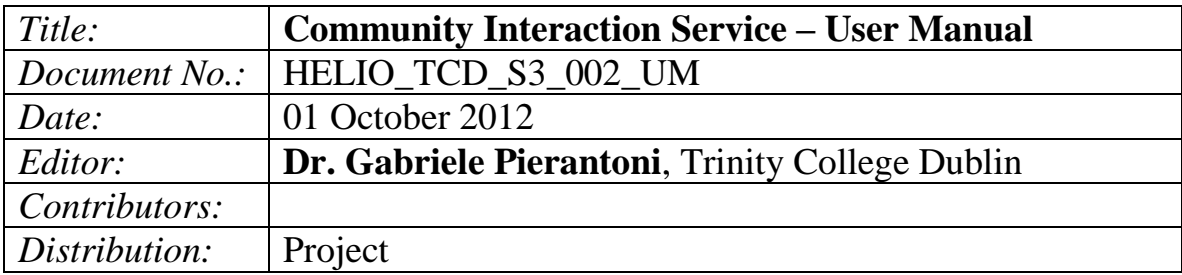

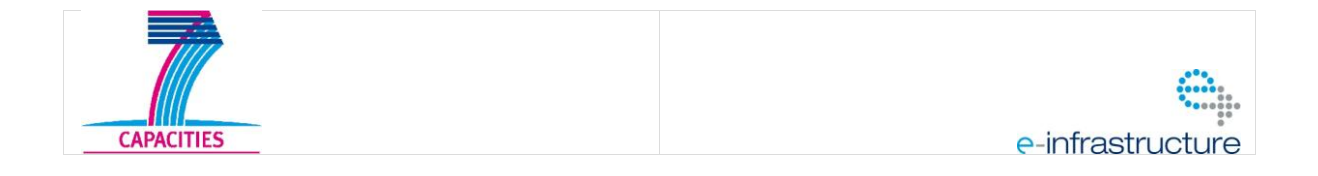

Serice Name – User Manual *Version 0.1*

## Revision History

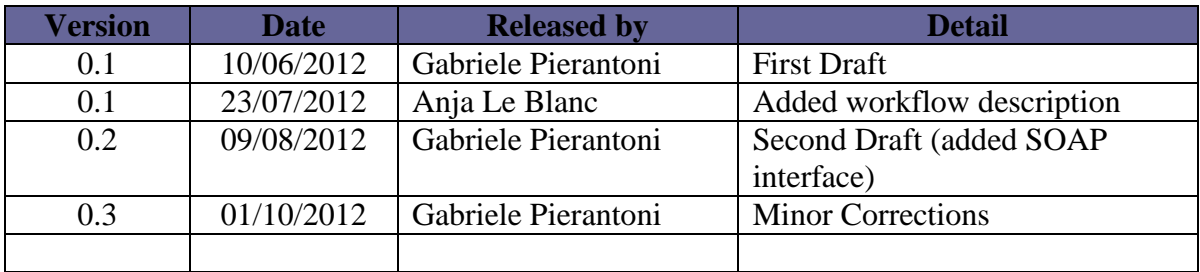

Note: Any notes here.

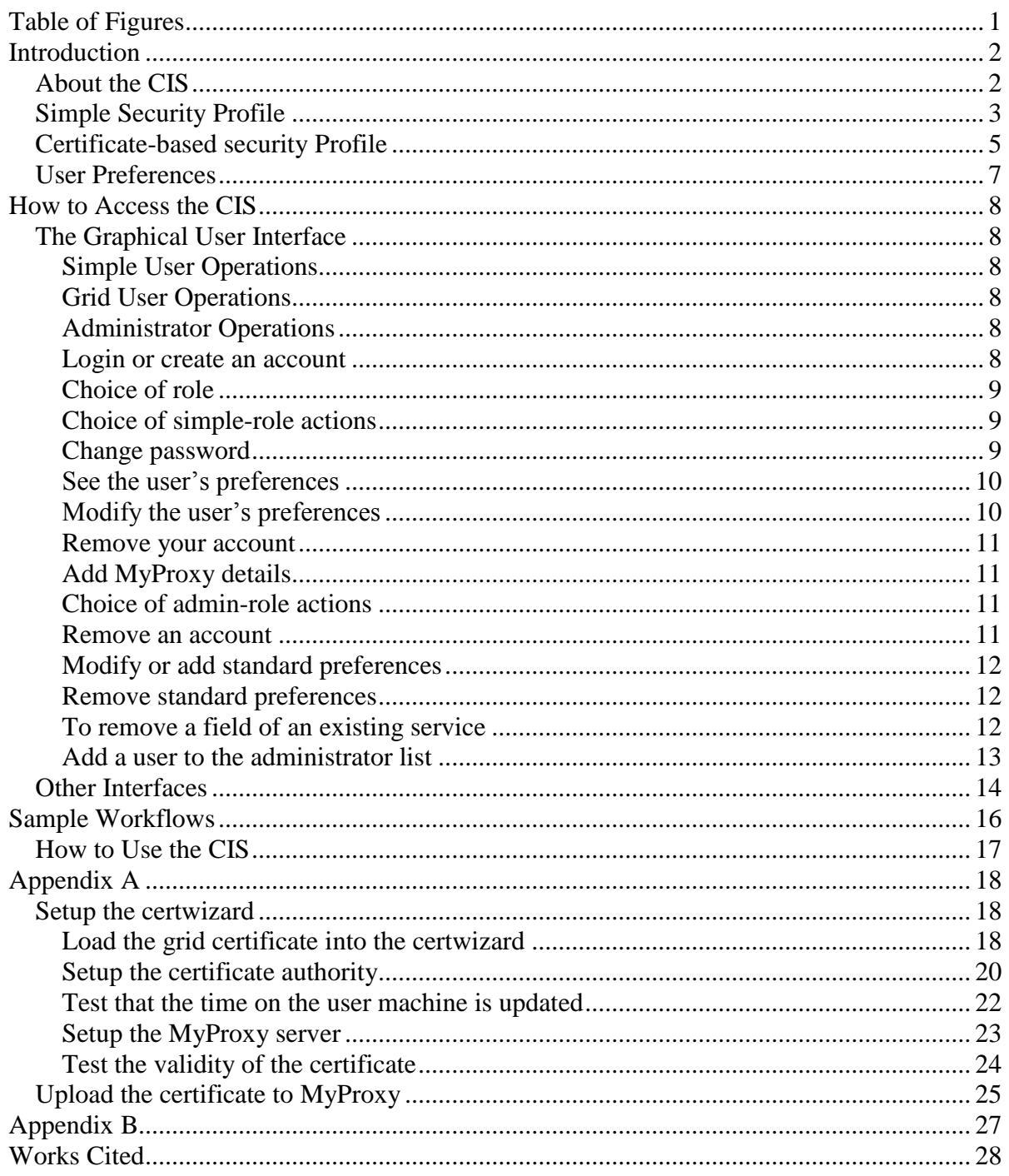

## **Table of Figures**

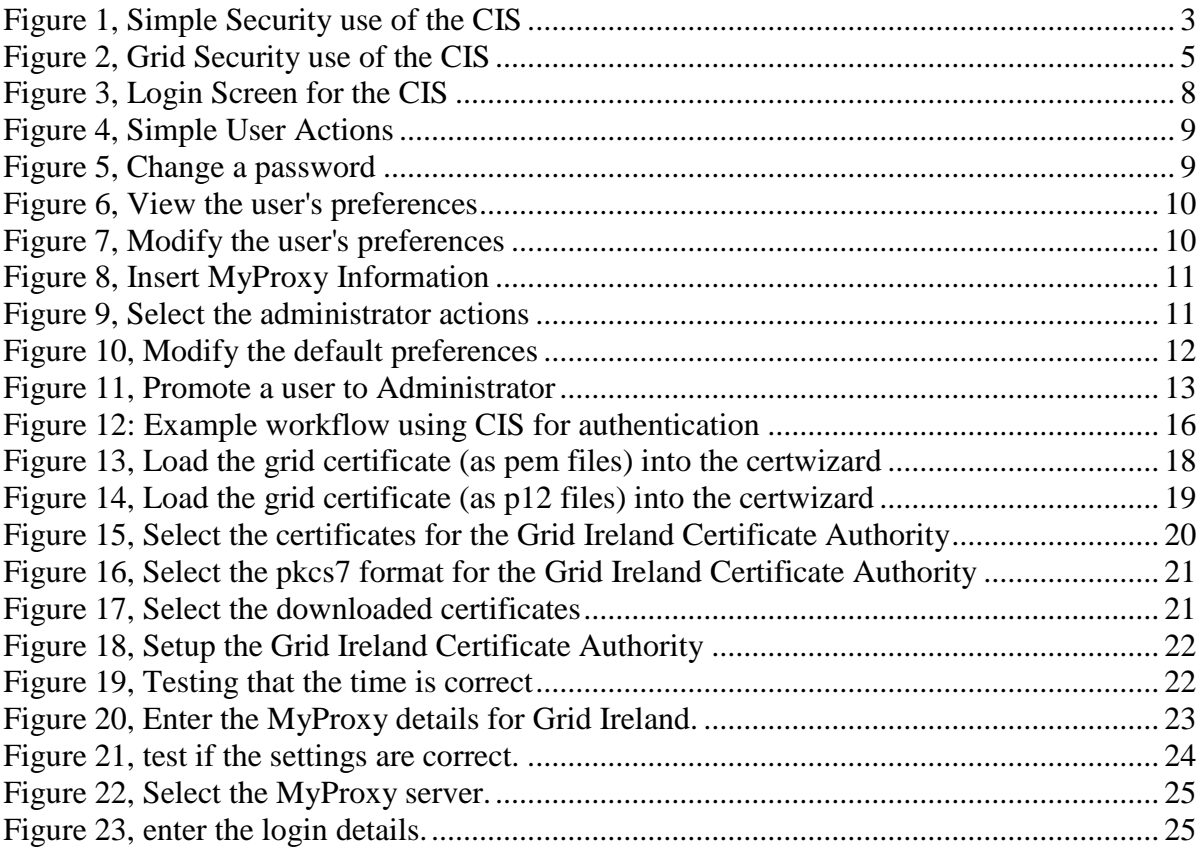

## **Introduction**

Community Interaction Service or CIS offers services for authentication, authorization and the management of user's preferences.

## *About the CIS*

Authentication and Authorization, or more broadly, the security services deal in HELIO with two main types of services: the first, with simple requirements, perform only locally authentication and authorization while the second type of services, with more stringent requirements, not only need local authentication and authorization but also use services that need high security levels like grids or distributed storage.

To cater for both services, the CIS issues a spring-compliant security token (for the services that perform only local authentication and authorization) that can also include information for higher level security services.

The following sections describe the usage of the CIS for each of these functionalities.

## *Simple Security Profile*

The CIS offers the means to manage accounts for HELIO and issues an authentication token that is compliant to the spring security framework (Spring Security) for local authorization.

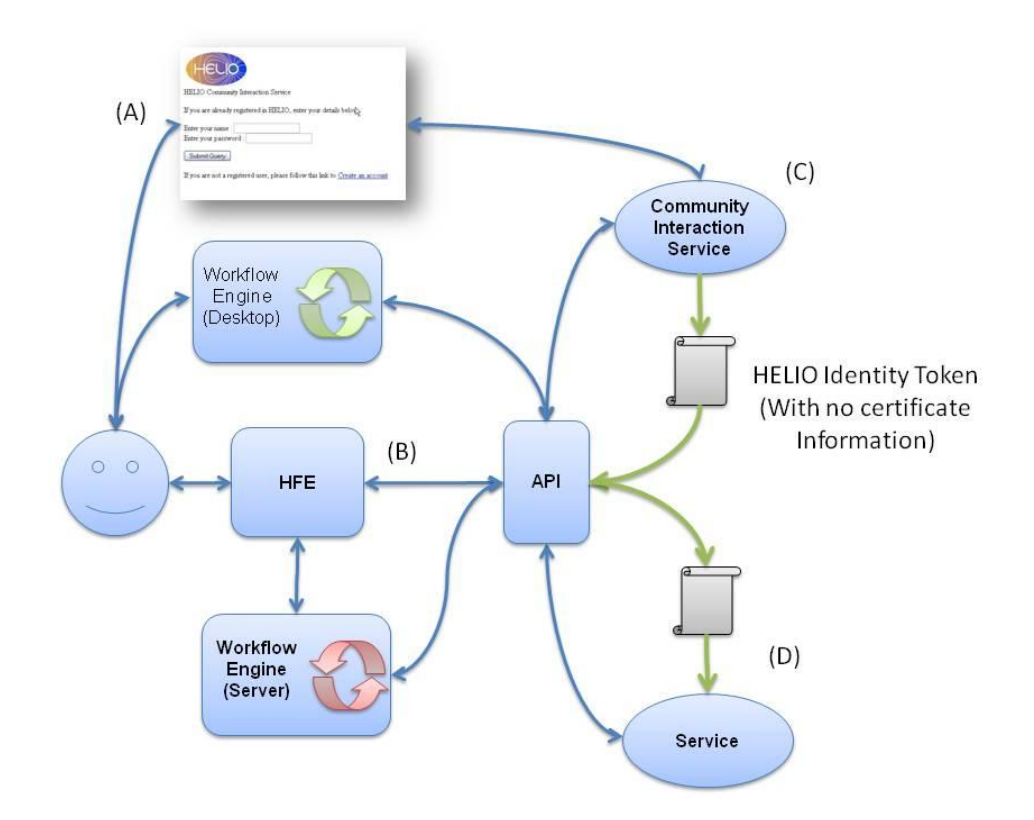

The interaction with the first type of service is sketched in [Figure 1](#page-5-0)

Figure 1, Simple Security use of the CIS

<span id="page-5-0"></span>To use the CIS for authentication and authorization with a simple security profile, the steps described in [Figure 1](#page-5-0) should be performed:

- 1. Creation of an account with HELIO
	- 1.1. The user creates her/his own account in the CIS (This step can also be performed programmatically through the API)
- 2. Authentication and Authorization
	- 2.1. The program running on behalf of the user, when it needs an Authentication Token (HELIO Identity Token, or HIT) to be issued on her/his behalf, invokes the authentication method form the CIS.
	- 2.2. The CIS, checks that the user is a HELIO registered user and issues the Authentication Token.
	- 2.3. The Authentication Token is then sent to the services that can use it to perform spring-compliant authentication and authorization.

Step 1 has to be performed only once, steps  $2.1 - 2.3$  are executed whenever a user uses the HELIO system (through its main front end, or through other means such as the TAVERNA workbench)

## *Certificate-based security Profile*

HELIO also interacts with services that require authentication and authorization based on grid certificates; to support this scenario the CIS connects to the HELIO components as sketched in [Figure 2.](#page-7-0) In addition to the components and steps of [Figure 1,](#page-5-0) the user has a Grid Certificate and uploads it to the CIS whenever she/he wants to use it for her/his authentication.

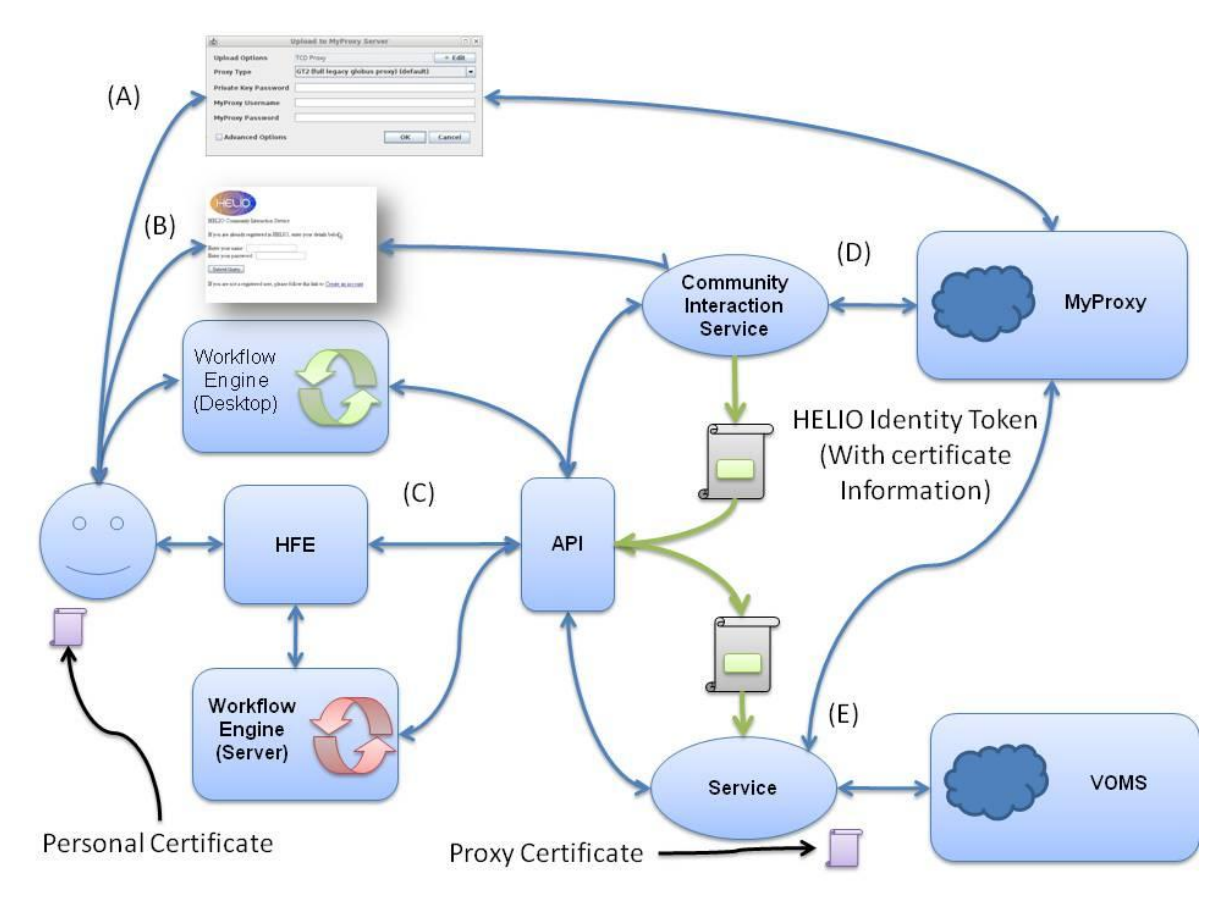

Figure 2, Grid Security use of the CIS

<span id="page-7-0"></span>To use the CIS for certificate-based authentication and authorization, the steps described in [Figure 1](#page-5-0) should be performed:

- 1. The user requests a certificate if she/he does not have one already.
	- 1.1. Depending on the Nationality, the user who wants to obtain a Grid Certificate should contact her/his national Certificate Authority.
	- 1.2. The user requests membership to the HELIO Virtual Organization in <https://cagraidsvr10.cs.tcd.ie:8443/voms/vo.helio-vo.eu/StartRegistration.do>
- 2. Creation of an account with HELIO
	- 2.1. The user creates her/his own account in the CIS (This step can also be performed programmatically through the API)
- 3. The user uploads her/his certificate to the CIS

> 3.1. The user uploads her/his own certificate to the MyProxy Service (connected to the CIS) and defines her/his proxy login and password on the MyProxy service. This step can be performed using the tool available in <http://tools.ngs.ac.uk/ngstools/certwizard/myproxy.jnlp> and the instructions available in [http://www.ngs.ac.uk/tools/certwizard.](http://www.ngs.ac.uk/tools/certwizard)

Details on the procedure to setup the certwizard are available in [Setup the](#page-20-1)  [certwizard.](#page-20-1)

Details on the procedure to use the certwizard to upload the certificates into MyProxy are available in [Upload the certificate to MyProxy](#page-27-2)

- 3.2. The user adds her/his MyProxy login and password to her/his account on the CIS.
- 4. The user access HELIO with certificate-based security
	- 4.1. The program running on behalf of the user, when it needs an Authentication Token (HELIO Identity Token, or HIT) to be issued on her/his behalf, invokes the authentication method form the CIS.
	- 4.2. The CIS, checks that the user is a HELIO registered user issues the Authentication Token with the embedded MyProxy information.
	- 4.3. The Authentication Token is then sent to the services that need to perform Authentication and Authorization. If a services needs grid security, it can then locally download the proxy file from the MyProxy service.

Step 1 has to be performed only once although, depending on the different national policies, Grid Certificates are usually re-issued on a yearly basis.

Step 2 has to be performed only once.

Step 3 has to be when the user wants to start using certificated-based security. The validity of an update certificate is usually of a week.

Steps 4.1 – 4.3 are executed whenever a user uses the HELIO system (through its main front end or through other means such as the TAVERNA workbench) and requests certificatebased authentication.

## *User Preferences*

All HELIO users can define a set of preferences with which they can define how to access the HELIO services and display their results. Once a user is created it is assigned a set of standard preferences (that can be edited only by administrators), these standard preferences, once they are assigned to the user, can be customized to her/his liking.

The preferences structure is based on the structure of HELIO services.

- **Service**: the HELIO service that has to apply the user-defined preferences. An administrator can add or remove any number of services.
	- o Field: the field of the HELIO service that has to apply the user-defined preferences. Administrators can be remove or add any number of fields for each service
	- o Value: each field have a value associated with it. All users can modify this value; administrators can set the default value that is applied to all new users.

## **How to Access the CIS**

The service is now accessible at<http://cagnode58.cs.tcd.ie:8080/helio-cis-server/>

### *The Graphical User Interface*

The CIS exposes a simple user interface [\(http://cagnode58.cs.tcd.ie:8080/helio-cis-server/\)](http://cagnode58.cs.tcd.ie:8080/helio-cis-server/) to manage the accounts. The CIS caters for four main kinds of operations:

#### **Simple User Operations**

These operations are allowed for all HELIO users. Simple HELIO users can create and remove their account, change their password and modify the user preferences associated to their profile.

#### **Grid User Operations**

If a user owns a Grid Certificate, it can add her/his MyProxy account information. This information will be added to her/his HELIO Authentication Token and will be used by the services that require certificate-based security.

#### **Administrator Operations**

A user which is granted administrator privileges can modify the standard preferences that are given to all news users and can promote/demote users to the administrator role.

#### **Login or create an account**

Here a user can either login or create your account. When a new account is created, it will be awarded simple user (i.e. not administrator) privileges.

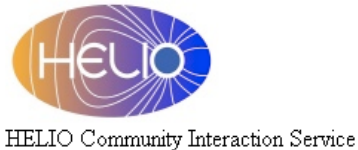

If you are already registered in HELIO, enter your details belots

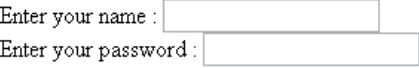

Submit Query

If you are not a registered user, please follow this link to Create an account

Figure 3, Login Screen for the CIS

<span id="page-10-0"></span>To create a new account the following fields must be entered:

- name
- email (not mandatory)
- password

### **Choice of role**

Here a user that has successfully logged can choose the profile she/he wants to use (simple or, if she/he is entitled, administrator)

#### **Choice of simple-role actions**

Here a user can select the actions to perform

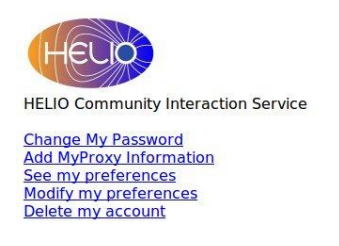

Figure 4, Simple User Actions

### <span id="page-11-0"></span>**Change password**

Here a user can change her/his password

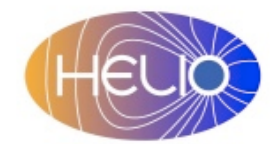

HELIO Community Interaction Service

Change Password for gab

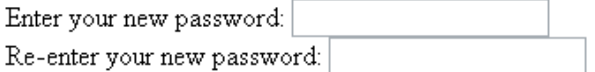

<span id="page-11-1"></span>Submit Query

Figure 5, Change a password

### <span id="page-12-2"></span>**See the user's preferences**

Here a user can see her/his preferences

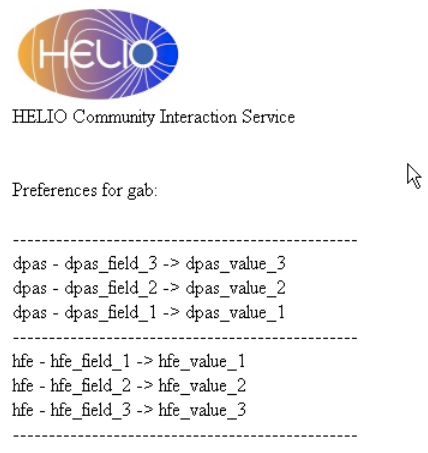

You have normal user privileges: Click here to modify your account

Figure 6, View the user's preferences

#### <span id="page-12-0"></span>**Modify the user's preferences**

Here a user can modify the value of her/his preferences. A normal user cannot modify the general schema of the preferences (i.e. add/remove services or add/remove fields for services)

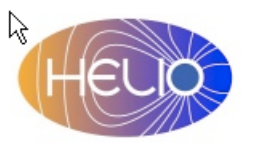

HELIO Community Interaction Service

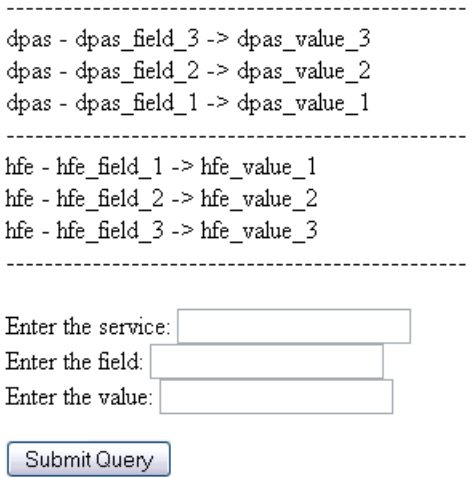

<span id="page-12-1"></span>Figure 7, Modify the user's preferences

#### **Remove your account**

Here a user can remove her/his account

**Contract Contract Contract Contract Contract Contract Contract Contract Contract Contract Contract Contract Contract Contract Contract Contract Contract Contract Contract Contract Contract Contract Contract Contract Contr** 

#### <span id="page-13-2"></span>**Add MyProxy details**

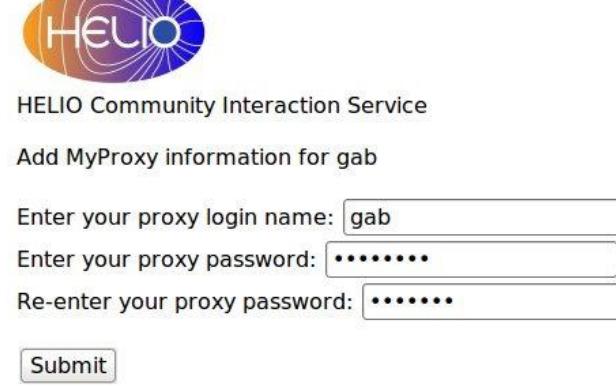

#### Figure 8, Insert MyProxy Information

<span id="page-13-0"></span>Here a user can add the login and password that HELIO will use to access the Grid Certificate stored in the MyProxy service.

#### **Choice of admin-role actions**

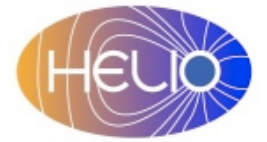

HELIO Community Interaction Service

Community Interaction Service - Administrator Page Remove a user Modify or add a standard preference Remove a standard preference Add a user to the administrator list Remove a user from the administrator list

Figure 9, Select the administrator actions

<span id="page-13-1"></span>Here a user that has chosen to operate as an administrator can select the actions to perform

#### **Remove an account**

Here an administrator can remove the account of another user.

#### **Modify or add standard preferences**

Here an administrator can modify the default value of a preference, add a new field for an existing service or add a new service and a new field.

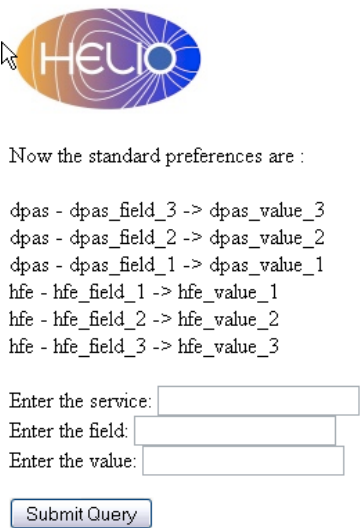

Figure 10, Modify the default preferences

#### <span id="page-14-0"></span>**To modify the default value:**

- Put an existing service in the "Enter the service" box
- Put an existing field (for that service) in the "Enter the field" box
- Put the default value "Enter the value" box

#### **To add a new field (with a default value) to an existing service**

- Put an existing service in the "Enter the service" box
- Put a new field in the "Enter the field" box
- Put the default value "Enter the value" box

#### **To add a new field (with a default value) for a new service**

- Put a new service in the "Enter the service" box
- Put a new field in the "Enter the field" box
- Put the default value "Enter the value" box

#### **Remove standard preferences**

Here an administrator can remove a field for an existing service or remove a service (with all its preferences).

To remove a field of an existing service

- Put the service in the "Enter the service" box
- Put the field you want to remove in the "Enter the field" box

#### **To remove a service (with all its preferences)**

• Put the service in the "Enter the service" box

### **Add a user to the administrator list**

Here an administrator can promote a simple user to administrator

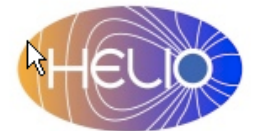

HELIO Community Interaction Service Select the account from this list : [gab, anja]

Enter the account to be promoted to administrator:

<span id="page-15-0"></span>Submit Query

Figure 11, Promote a user to Administrator

## *Other Interfaces*

The CIS functionalities are also accessible through SOAP protocol using the WSDL present at <http://cagnode58.cs.tcd.ie:8080/helio-cis-server/cisService?wsdl> and [http://cagnode58.cs.tcd.ie:8080/helio-cis-server/cisService/cisService?wsdl.](http://cagnode58.cs.tcd.ie:8080/helio-cis-server/cisService/cisService?wsdl) This interface exposes the following methods:

- **String test(String parameter)**: a simple method to test that the service is running, the parameter is not relevant but it will be returned as part of the string being returned.
- **Boolean validateUser(String name, String pwdHash)**: returns true if the user defined by the name and the password hash (the function to obtain the password hash is part of the security utilities, explained in [Compute password hash\)](#page-29-0)
- **void addUser(String name, String pwdHash)**: adds a user and the password hash to the CIS, the user will be given the standard preferences and will have only simple user role at first.
- **public void addUserWithEmail**(String name, String email, String pwdHash): adds a user, her/his email and the password hash to the CIS, the user will be given the standard preferences and will have only simple user role at first.
- **public void removeUser(String name, String pwdHash):** removes the user defined by name with credential pwdHash, if the hash of the password does not match with that stored in CIS, the method will raise an exception and will not remove the user.
- **public void removeAnotherUser(String user, String requester, String requesterPwdHash):** removes the user defined by user, in order for this command to succed, the requester identity (requester) and her/his password hash (requesterPwdHash) must belong to a valid user with administrator role.
- **public boolean isUserPresent(String name):** returns true is the user is present.
- **public void changePwdHashForUser(String name, String oldPwdHash, String newPwdHash):** Changes the stored password hash for the user, the old password hash (OldPwdHash) must be the one stored in the CIS otherwise the method will raise an exception.
- **public String getPreferenceForUser(String user, String service, String field):**  returns all the preferences for the user expressed as a single string
- **void setPreferenceForUser(String name, String pwdHash, String service, String field, String value):** sets the preferences for the service and field for the user identified by name and authenticated with her/his password hash. The structure of preferences in the CIS is explained in ["See the user's preferences.](#page-12-2)"
- **public void setStandardPreference(String userName, String computeHashOf, String prefService, String prefField, String prefValue):** sets the standard preferences (that apply to all new users) for the service and field. The user identified

by userName and authenticated with her/his password hash must have Administrator role"

- **public void removeServiceInStandardPreference(String userName, String computeHashOf, String prefService):** Removes the defined service from the standard preferences. The user identified by userName and authenticated with her/his password hash must have Administrator role"
- **public void removeFieldInStandardPreference(String userName, String computeHashOf, String prefService, String prefField):** Removes the defined field from the defined service from the standard preferences. The user identified by userName and authenticated with her/his password hash must have Administrator role"
- **public Set<String> getRolesForUser(String name):** Returns all the roles granted to the user
- **public boolean validateUserAndRole(String name, String pwdHash, String role**): returns true if the user is valid and if he is granted the defined role.
- public HashMap<String, HashMap<String, String>> **getAllPreferencesForUser(String name):** returns all the preferences of a user as an hashmap of hashmaps (upper level for services, lower level for fields)
- public HashMap<String, HashMap<String, String>> **getAllStandardPreferences():** returns all the standard preferences as an hashmap of hashmaps (upper level for services, lower level for fields)
- **public Set<String> getAllUserNames(): returns all the names of the users present in the CIS.**
- **public Set<String> getAllUserNamesWithRole(String role): returns all the names of user that are granted a certain role present in the CIS.**
- **public void promoteAnotherUserToAdministrator(String userName, String computeHashOf, String anotherAccount):** grants a user (anotherAccount) administrator role, the user identified by userName and authenticated with her/his password hash must have Administrator role"
- **public void demoteAnotherUserFromAdministrator(String userName, String computeHashOf, String anotherAccount):** revokes the administrator role to a user (anotherAccount), the user identified by userName and authenticated with her/his password hash must have Administrator role"

**void addGridInfoForUser(String name, String pwdHash, String gridInfo):** Allows a user to add the crypted information that will be used by high-security services to use gridcertificate-based security. The string gridInfo contains in crypted version the username and

password of the proxy user. (the function to obtain the gridInfo is part of the security utilities, explained in

[The method String computeHashOf\(String password\) returns the hash of the](#page-29-1)  [password. This method is part of the SecurityUtilities part of the helio](#page-29-1)[shared component.](#page-29-1)

• [Encrypt Grid Information\)](#page-29-1)

## **Sample Workflows**

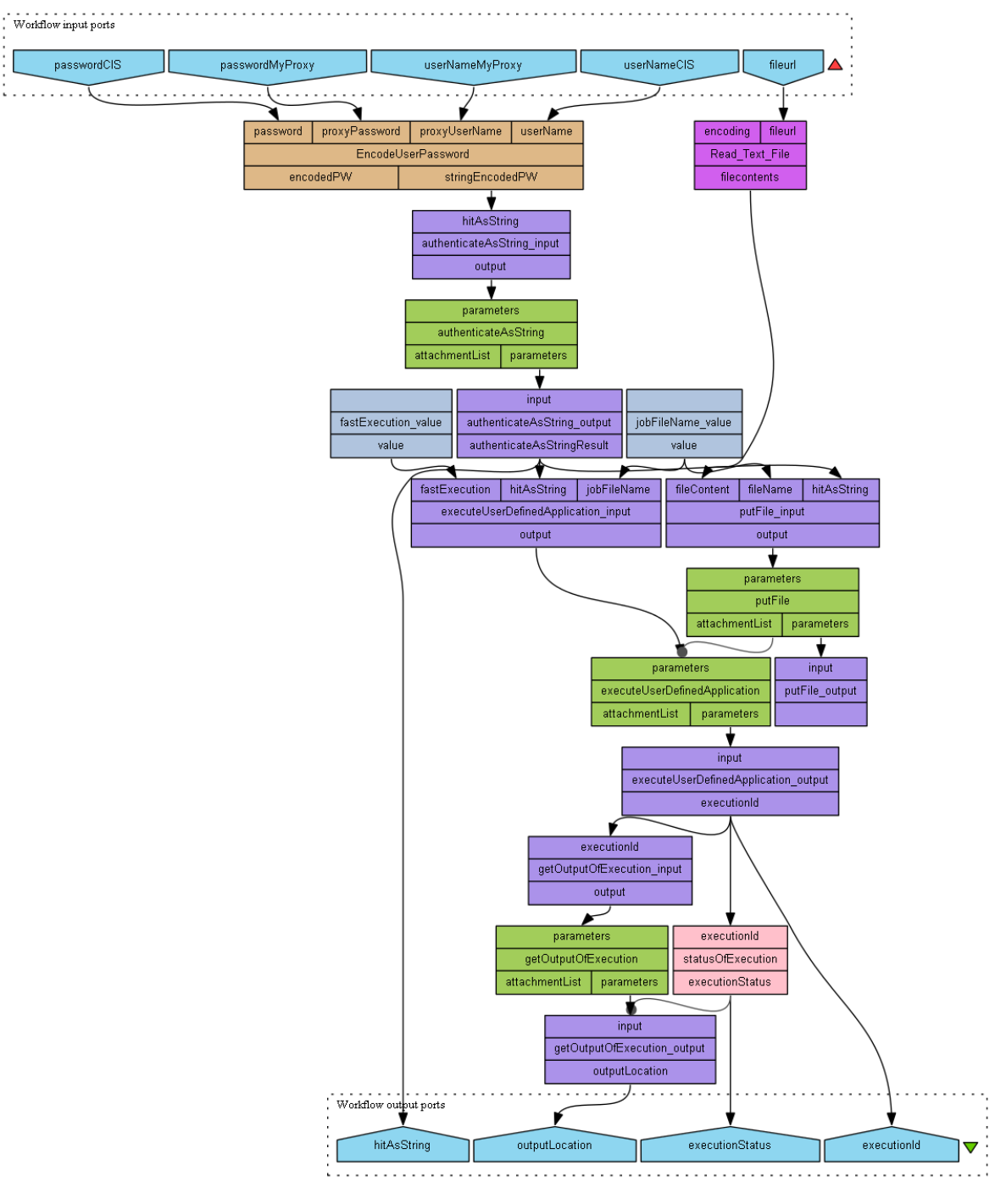

<span id="page-18-0"></span>Figure 12: Example workflow using CIS for authentication

The workflow in [Figure 12](#page-18-0) uses the CIS to authenticate to the service which returns the string of the authentication token. The authentication token can be presented to the processing service (HPS) to accept user code for execution on the grid. In this workflow the URL to the users execution code is given as an input to the workflow. Additionally the users need the HELIO login and password and the login and password to the myProxy service. Note: the user's certificate must be member with the HELIO group in the virtual organization.

### *How to Use the CIS*

Before using the CIS you need to upload your Grid certificate to the myProxy service (see ["Upload the certificate to MyProxy"](#page-27-2) in [Appendix\)](#page-20-2). We assume the user is successfully registered and their grid identity (certificate) is associated with the HELIO virtual organisation.

To enable security the user has to encode his usernames and password before sending them to the CIS service. Helio-shared-[version].jar (URL) provides the functionality to encode this information.

```
import eu.heliovo.shared.common.SecurityUtils;
import eu.heliovo.shared.common.SerializationUtils;
import eu.heliovo.shared.common.HIT;
SecurityUtils secUtilities = new SecurityUtils();
SerializationUtils serUtilities = new SerializationUtils();
stringEncodedPW =serUtilities.toString( new HIT(userName, 
                secUtilities.computeHashOf(password),
                secUtilities.prepare(proxyUserName, proxyPassword)));
```
The those encoded string can be used as input to the 'authenticationAsString' function of the CIS. The returned string from this function call should be used as input 'hitAsString' of the functions 'putFile' and 'executeUserDefinedApplication' of the processing Service.

The remaining notes concern the processing service which follows after the CIS authentication. Please note that the order of execution of the functions is significant.

- 1. upload of executable code; function 'putFile' parameters file content the string of the code ('fileContent'), the file name of the code ('fileName'), and the returned security token from the CIS ('hitAsString')
- 2. execute the code on the processing service; function 'executeUserDefinedApplication' with the parameters 'fastExecution' (supported values: true, false), 'jobFileName' that is the name you have given your code in Step 1, and the 'hitAsString', the returned security token from the CIS; the returned value is the 'exectuionId' which you will need to access your computation.
- 3. check the status of the execution; function 'getStatusOfExecution' the parameter is the execution Id returned by the previous step. This function need to be called until the status has changed from 'Running'. Please note that the execution on Grid facilities usually requires the queuing of the job until it will be executed. It is not advisable to check very frequently (twice a minute is sufficient).
- 4. request results; function 'getOutputOfExecution' with the input parameter of the execution Id (output of step 2). As result of this operation you receive the URL to the location of your output directory. There are usually two directories in that, one with the results and one with the error message.

## <span id="page-20-2"></span>**Appendix A**

The Certwizard is a tool that allows the management of Grid Certificates and the connections to the MyProxy services

### <span id="page-20-1"></span>*Setup the certwizard*

Once the certwizard has been installed in the user's computer, it must be configured with the following actions.

#### **Load the grid certificate into the certwizard**

The first step once the user has obtained her/his certificate from her/his national certificate authority is to configure the certwizard to use it. If the certificate is available as pem files, then the procedure is described in [Figure 13,](#page-20-0) if the certificate is available as p12 file, then the procedure is described in [Figure 14.](#page-21-0)

<span id="page-20-0"></span>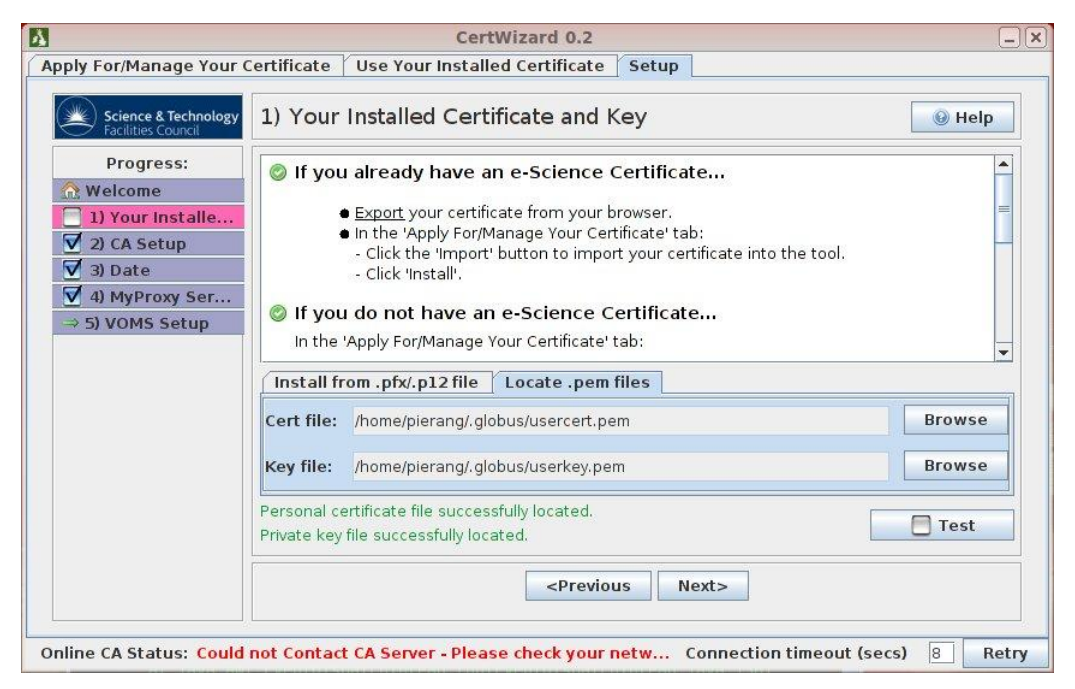

Figure 13, Load the grid certificate (as pem files) into the certwizard

<span id="page-21-0"></span>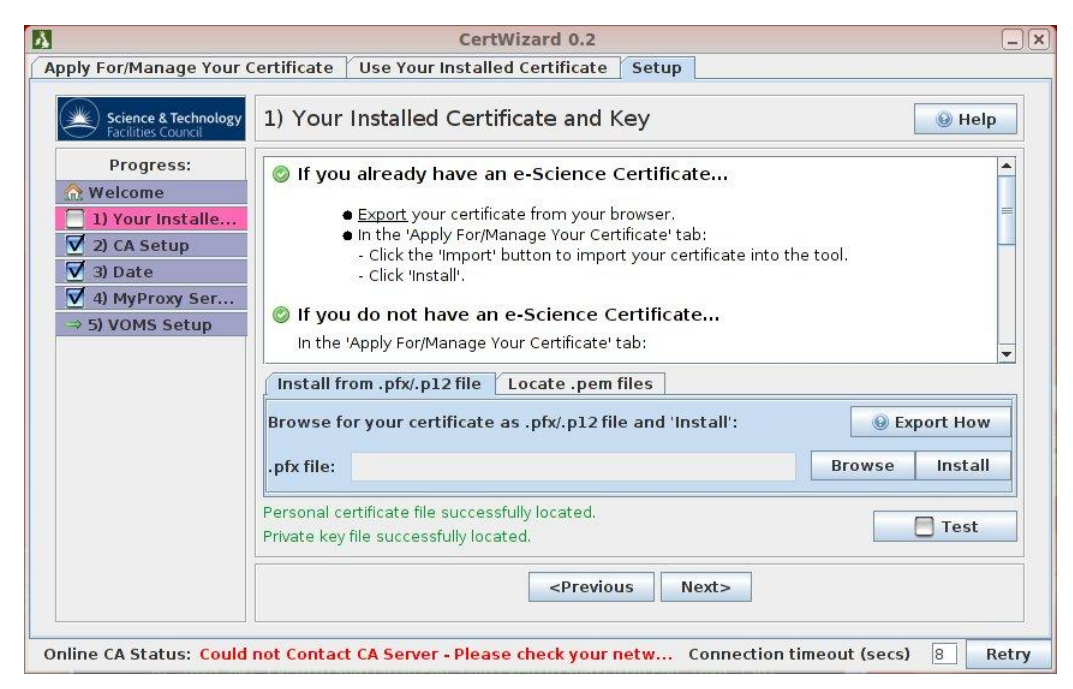

Figure 14, Load the grid certificate (as p12 files) into the certwizard

### **Setup the certificate authority**

After loading the user certificate to the wizard, the user must set the Certificate Authority to the wizard; to add the Grid Ireland Certificate Authority to the wizard the user must:

- Download the Grid Ireland Certificate Authority certificate from <https://www.tacar.org/cert/list> in pkcs7 format [\(Figure 15](#page-22-0) and [Figure 16\)](#page-23-0)
- Setup the Grid Ireland Certificate Authority in the certwizard by pressing the 'Add New' button and selecting the location of the downloaded certificate [\(Figure 18](#page-24-0) and [Figure 18\)](#page-24-0).

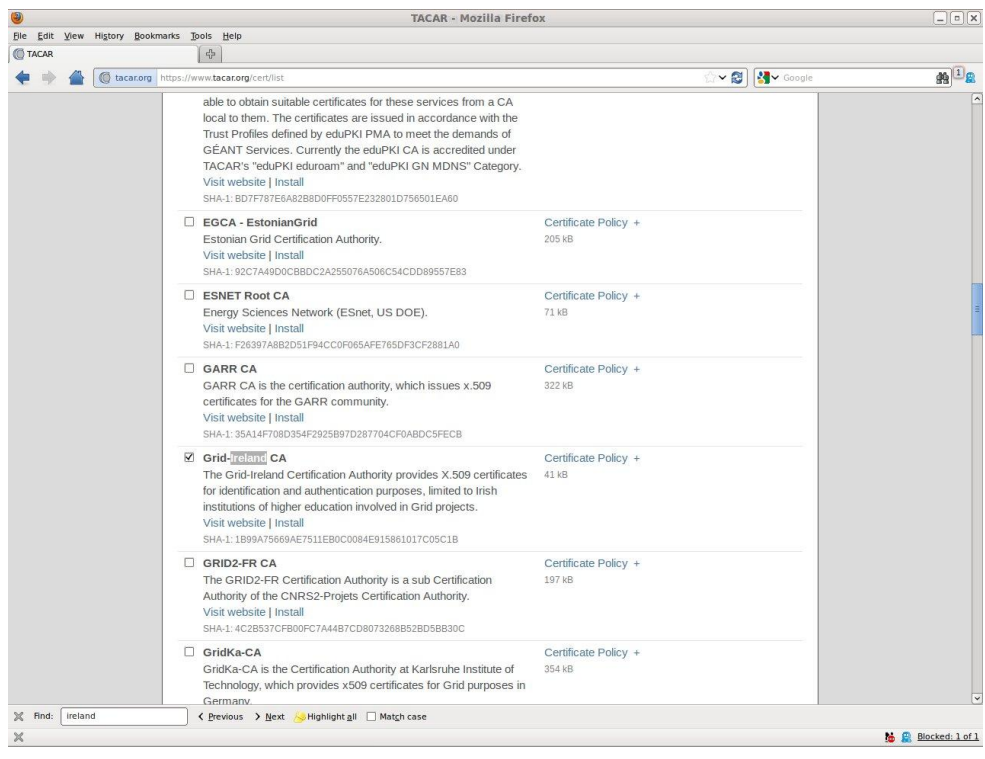

<span id="page-22-0"></span>Figure 15, Select the certificates for the Grid Ireland Certificate Authority

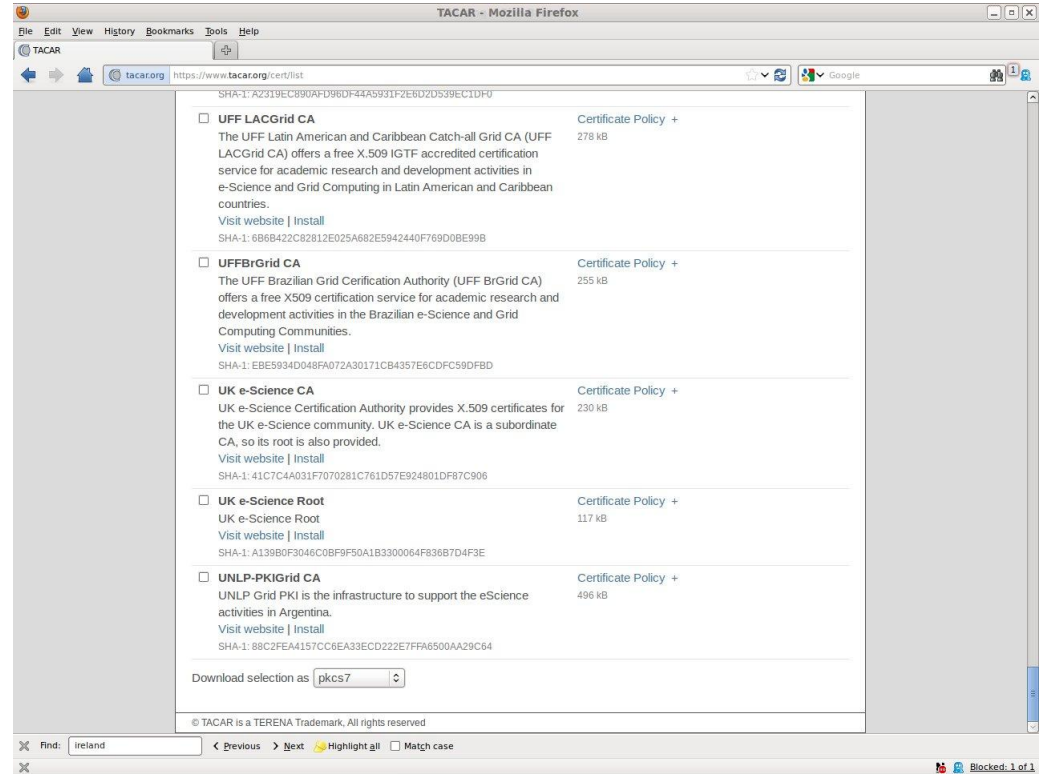

<span id="page-23-0"></span>Figure 16, Select the pkcs7 format for the Grid Ireland Certificate Authority

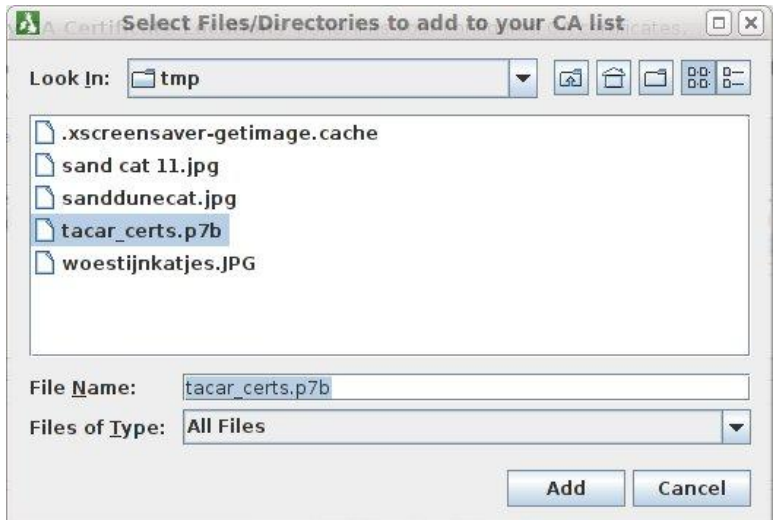

<span id="page-23-1"></span>Figure 17, Select the downloaded certificates

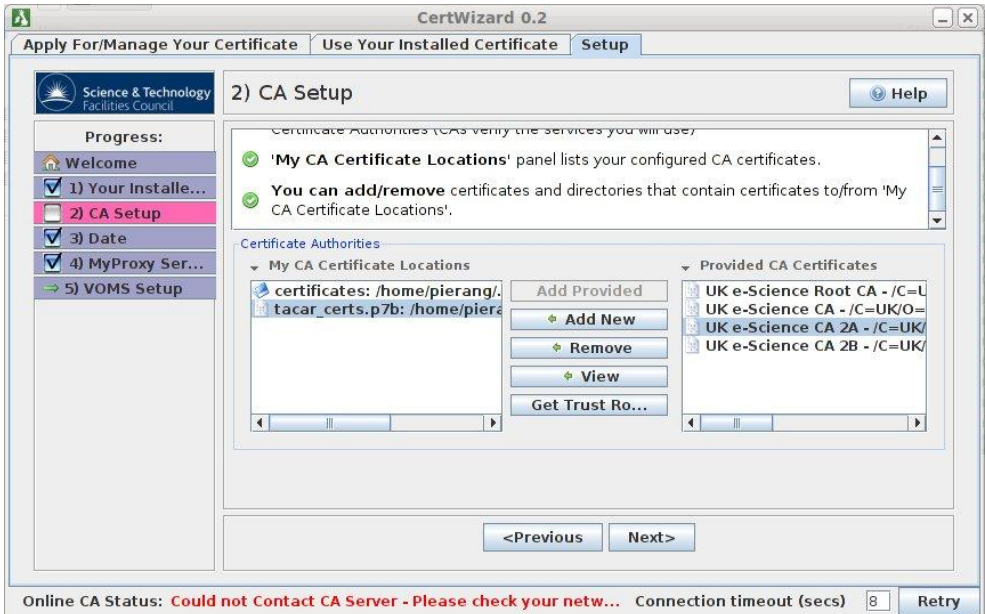

Figure 18, Setup the Grid Ireland Certificate Authority

#### <span id="page-24-0"></span>**Test that the time on the user machine is updated**

Certificate-based security requires that the machine where the wizard runs has the time set correctly within a certain tolerance; the page described in [Figure 19](#page-24-1) allows to test that the time is correct within the required tolerance.

<span id="page-24-1"></span>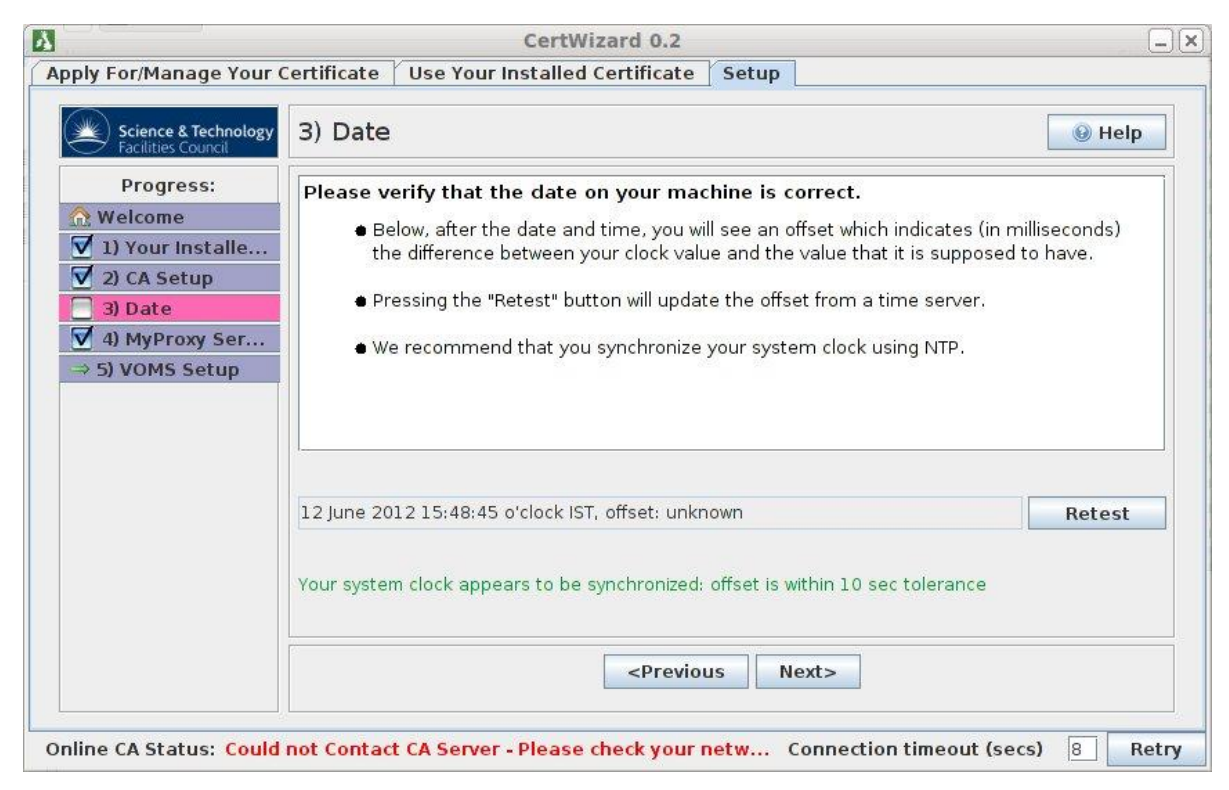

Figure 19, Testing that the time is correct

### **Setup the MyProxy server**

The final step in the setup in the certwizard is to enter the details of the MyProxy server used by Grid Ireland. The details of the MyProxy server are defined in [Figure 20.](#page-25-0)

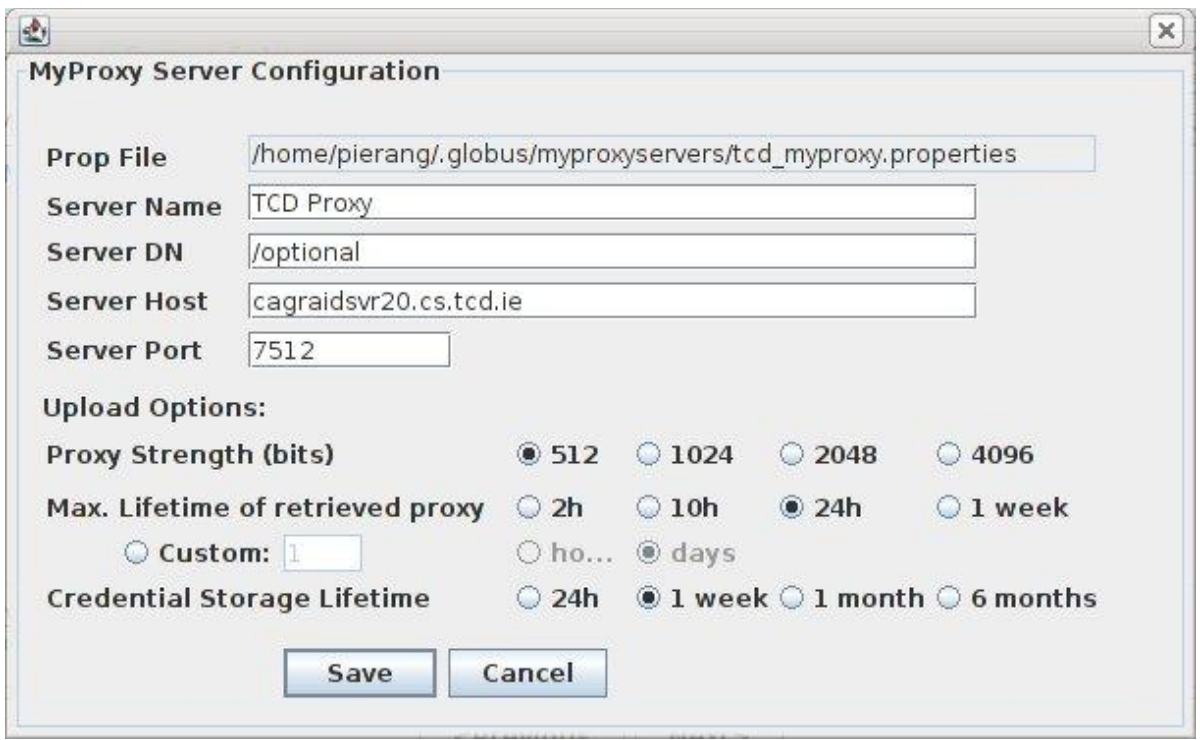

<span id="page-25-0"></span>Figure 20, Enter the MyProxy details for Grid Ireland.

## **Test the validity of the certificate**

Once the certwizard has been configured, the user can test if the settings are correct by checking the status of her/his certificate as described in [Figure 21.](#page-26-0)

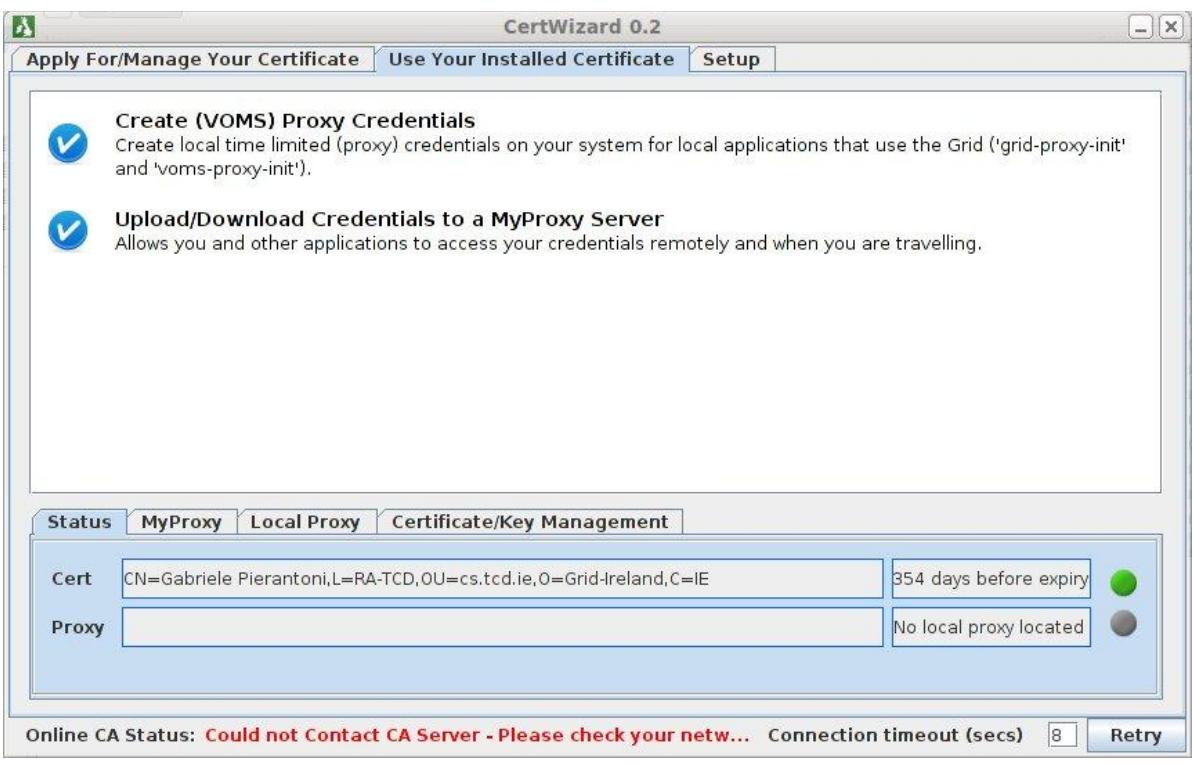

<span id="page-26-0"></span>Figure 21, test if the settings are correct.

## <span id="page-27-2"></span>*Upload the certificate to MyProxy*

Once the certwizard has been configured, the user can upload her/his certificate to the MyProxy server. Once this last step has been completed the user will be able to use gridenabled security.

In order to perform the upload, the user must select the right MyProxy server [\(Figure 22\)](#page-27-0) and then upload the certificate to the MyProxy server [\(Figure 23\)](#page-27-1).

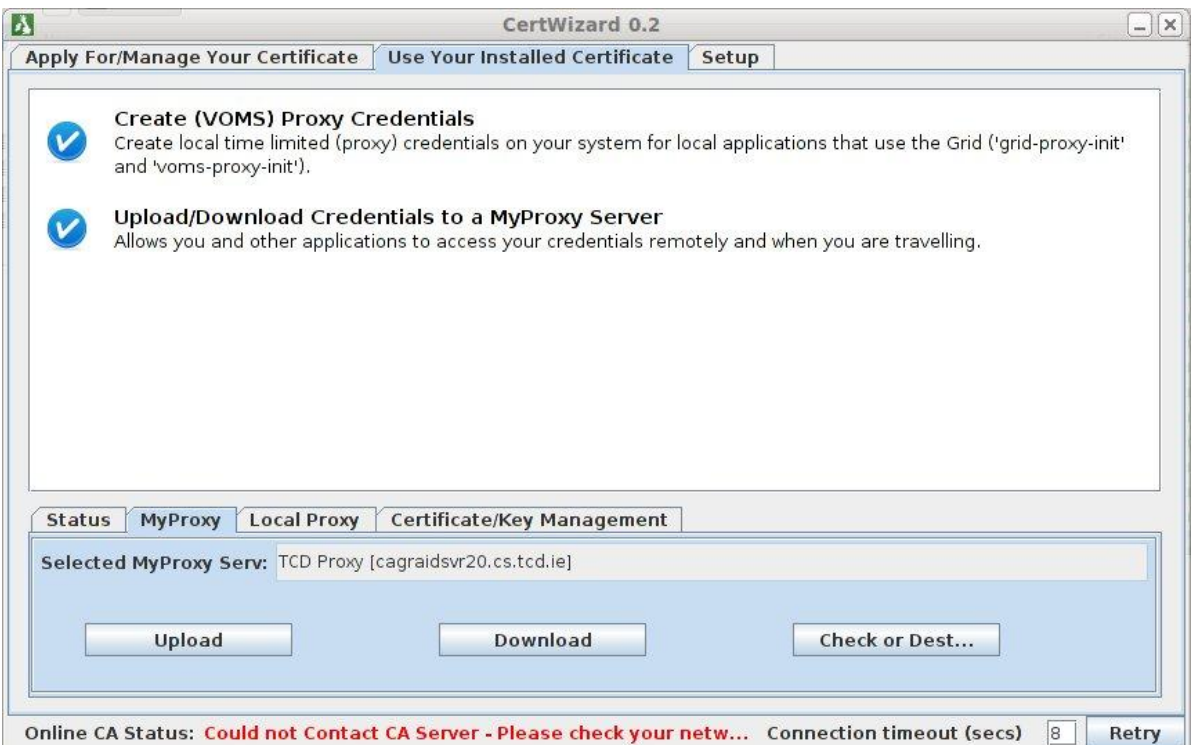

Figure 22, Select the MyProxy server.

<span id="page-27-0"></span>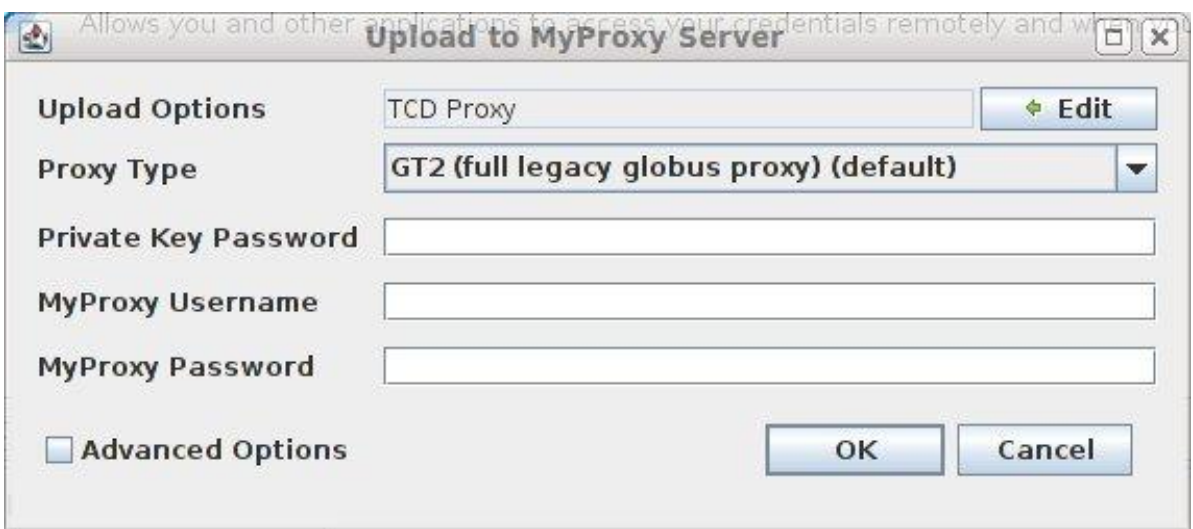

Figure 23, enter the login details.

<span id="page-27-1"></span>The login details are:

- **Private Key Password**: This is the password that the user has defined for her/his certificate when it requested it from her/his certificate authority.
- **MyProxy Username**: This is the same username used to add the MyProxy information to the CIS [\(Add MyProxy details\)](#page-13-2).
- **MyProxy Password**: This is the same password used to add the MyProxy information to the CIS [\(Add MyProxy details\)](#page-13-2).

## **Appendix B**

### <span id="page-29-0"></span>*Compute password hash*

<span id="page-29-1"></span>The method String computeHashOf(String password) returns the hash of the password. This method is part of the SecurityUtilities part of the helioshared component.

## *Encrypt Grid Information*

The method String prepare(String proxyUserName, String proxyPassword) returns a crypted string that contains user name and password to access the proxyes stored in the MyProxy server. This method is part of the SecurityUtilities part of the helio-shared component.

## **Works Cited**

*Spring Security*. (n.d.). Retrieved from Spring Security: http://static.springsource.org/springsecurity/site/